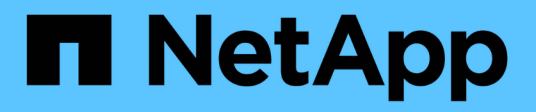

## **NFS-Konfiguration**

System Manager Classic

NetApp June 22, 2024

This PDF was generated from https://docs.netapp.com/de-de/ontap-system-manager-classic/nfsconfig/index.html on June 22, 2024. Always check docs.netapp.com for the latest.

# **Inhalt**

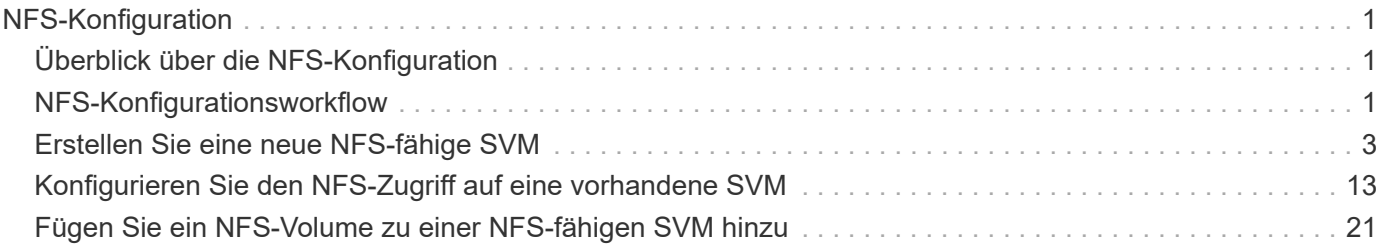

# <span id="page-2-0"></span>**NFS-Konfiguration**

## <span id="page-2-1"></span>**Überblick über die NFS-Konfiguration**

Über die klassische Schnittstelle des ONTAP System Managers (ONTAP 9.7 und früher) können Sie den NFS-Zugriff auf ein neues Volume entweder auf einer neuen oder vorhandenen Storage Virtual Machine (SVM) schnell einrichten.

Gehen Sie folgendermaßen vor, wenn Sie den Zugriff auf ein Volume wie folgt konfigurieren möchten:

- Der NFS-Zugriff erfolgt über NFSv3, nicht NFSv4 oder NFSv4.1.
- Sie möchten Best Practices verwenden und nicht alle verfügbaren Optionen erkunden.
- Im Datennetzwerk wird der Standard-IPspace, die Standard-Broadcast-Domäne und die Standard-Failover-Gruppe verwendet.

Wenn Ihr Datennetzwerk fest zugeordnet ist, stellen diese Standardobjekte sicher, dass bei einem Verbindungsausfall LIFs ein ordnungsgemäßer Failover erfolgt. Wenn Sie die Standardobjekte nicht verwenden, sollten Sie auf lesen ["Dokumentation Des Netzwerkmanagements"](https://docs.netapp.com/us-en/ontap/networking/index.html) Weitere Informationen zur Konfiguration von LIF-Pfad-Failover.

- Zum Sichern des neuen Volumes werden UNIX-Dateiberechtigungen verwendet.
- LDAP wird, sofern verwendet, von Active Directory bereitgestellt.

Wenn Sie Details zu den ONTAP NFS-Protokollfunktionen benötigen, lesen Sie den ["NFS-Referenzübersicht"](https://docs.netapp.com/us-en/ontap/nfs-admin/index.html).

## **Weitere Möglichkeiten dies in ONTAP zu tun**

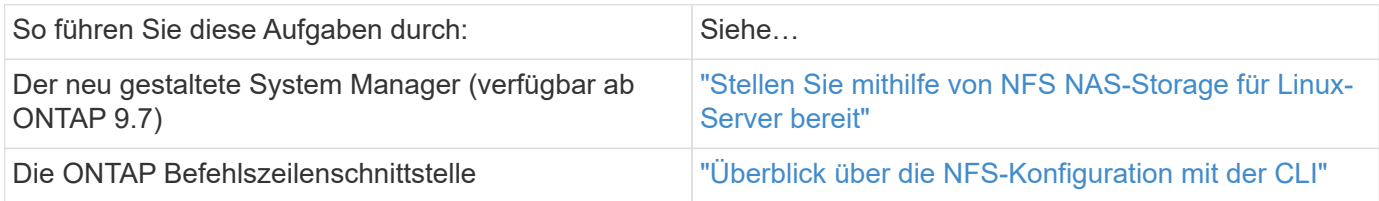

## <span id="page-2-2"></span>**NFS-Konfigurationsworkflow**

Bei der Konfiguration von NFS müssen optional ein Aggregat erstellt und anschließend ein Workflow ausgewählt werden, der auf Ihre Zielvorgabe zugeschnitten ist: Erstellung einer neuen SVM mit NFS-Aktivierung, Konfiguration des NFS-Zugriffs auf eine vorhandene SVM oder das Hinzufügen eines NFS-Volumes zu einer vorhandenen SVM, die bereits vollständig für NFS-Zugriff konfiguriert ist.

## **Erstellen Sie ein Aggregat**

Wenn Sie kein vorhandenes Aggregat verwenden möchten, können Sie ein neues Aggregat erstellen, um dem Volume, das Sie bereitstellen, physischen Storage zur Verfügung zu stellen.

#### **Über diese Aufgabe**

Wenn Sie ein vorhandenes Aggregat verwenden möchten, können Sie dieses Verfahren überspringen.

#### **Schritte**

- 1. Geben Sie die URL ein https://IP-address-of-cluster-management-LIF Melden Sie sich in einem Webbrowser bei System Manager mit den Anmeldedaten für den Cluster-Administrator an.
- 2. Navigieren Sie zum Fenster **Aggregate**.
- 3. Klicken Sie Auf **Erstellen.**
- 4. Befolgen Sie die Anweisungen auf dem Bildschirm, um das Aggregat mithilfe der standardmäßigen RAID-DP-Konfiguration zu erstellen, und klicken Sie dann auf **Erstellen**.

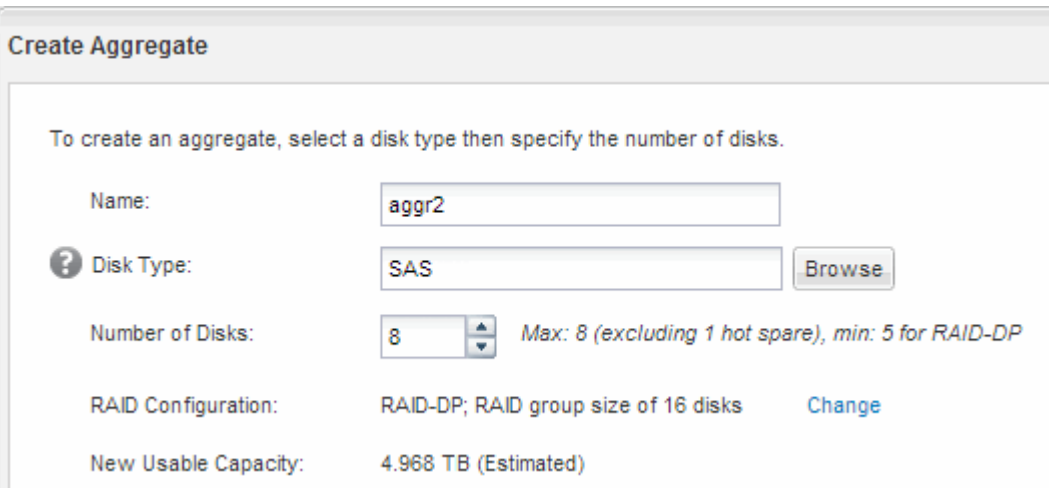

#### **Ergebnisse**

Das Aggregat wird mit der angegebenen Konfiguration erstellt und der Liste der Aggregate im Fenster Aggregate hinzugefügt.

### **Legen Sie fest, wo das neue Volume bereitgestellt werden soll**

Bevor Sie ein neues NFS-Volume erstellen, müssen Sie entscheiden, ob Sie es in eine vorhandene Storage Virtual Machine (SVM) platzieren, und, falls ja, wie viel Konfiguration die SVM benötigt. Diese Entscheidung bestimmt Ihren Workflow.

#### **Verfahren**

• Wenn Sie ein Volume auf einer neuen SVM bereitstellen möchten, erstellen Sie eine neue NFS-fähige SVM.

#### ["Erstellen einer neuen NFS-fähigen SVM"](#page-4-0)

Sie müssen diese Option auswählen, wenn NFS auf einer vorhandenen SVM nicht aktiviert ist.

• Wenn Sie ein Volume auf einer vorhandenen SVM bereitstellen möchten, auf dem NFS aktiviert, aber nicht konfiguriert ist, konfigurieren Sie den NFS-Zugriff auf der vorhandenen SVM.

#### ["Konfigurieren des NFS-Zugriffs auf eine vorhandene SVM"](#page-14-0)

Dies ist der Fall, wenn Sie dieses Verfahren nicht zur Erstellung der SVM bei der Konfiguration eines

anderen Protokolls befolgt haben.

• Wenn ein Volume auf einer vorhandenen SVM bereitgestellt werden soll, die vollständig für NFS-Zugriff konfiguriert ist, muss der NFS-fähigen SVM ein NFS-Volume hinzugefügt werden.

["Hinzufügen eines NFS-Volumes zu einer NFS-fähigen SVM"](#page-22-0)

## <span id="page-4-0"></span>**Erstellen Sie eine neue NFS-fähige SVM**

Die Einrichtung einer SVM mit NFS-Aktivierung umfasst die Erstellung einer neuen SVM mit einem NFS-Volume und einem NFS-Export, das Öffnen der standardmäßigen Exportrichtlinie des SVM-Root-Volumes und die Überprüfung des NFS-Zugriffs über einen UNIX Administrations-Host. Sie können dann den NFS-Client-Zugriff konfigurieren.

## **Erstellung einer neuen SVM mit NFS-Volume und Export**

Sie können einen Assistenten verwenden, der Sie beim Erstellen der Storage Virtual Machine (SVM), beim Konfigurieren des Domain Name System (DNS), beim Erstellen einer logischen Datenschnittstelle (LIF), beim Aktivieren von NFS, bei optional dem Konfigurieren von NIS und beim Erstellen und Exportieren eines Volumes unterstützt.

### **Bevor Sie beginnen**

- Ihr Netzwerk muss konfiguriert und die entsprechenden physischen Ports mit dem Netzwerk verbunden sein.
- Sie müssen wissen, welche der folgenden Netzwerkkomponenten die SVM verwendet:
	- Der Node und der spezifische Port auf diesem Node, auf dem die logische Datenschnittstelle (LIF) erstellt wird
	- Das Subnetz, aus dem die IP-Adresse der Daten-LIF bereitgestellt wird, oder optional die spezifische IP-Adresse, die Sie der Daten-LIF zuweisen möchten
	- NIS-Informationen, wenn Ihre Website NIS für Namensdienste oder Namenszuordnungen verwendet
- Das Subnetz muss für alle externen Server, die für Dienste wie NIS (Network Information Service), Lightweight Directory Access Protocol (LDAP), Active Directory (AD) und DNS erforderlich sind, routingfähig sein.
- Alle externen Firewalls müssen entsprechend konfiguriert sein, um den Zugriff auf Netzwerkdienste zu ermöglichen.
- Die Zeit auf den AD-Domänencontrollern, -Clients und -SVMs müssen so innerhalb von fünf Minuten synchronisiert werden.

### **Schritte**

- 1. Navigieren Sie zum Fenster **SVMs**.
- 2. Klicken Sie Auf **Erstellen.**
- 3. Erstellen Sie im Dialogfeld **Storage Virtual Machine (SVM) Setup** die SVM:
	- a. Geben Sie einen eindeutigen Namen für die SVM an.

Der Name muss entweder ein vollständig qualifizierter Domänenname (FQDN) sein oder einer anderen Konvention folgen, die eindeutige Namen in einem Cluster sicherstellt.

b. Wählen Sie alle Protokolle aus, für die Sie Lizenzen haben, und dass Sie danach auf der SVM verwenden werden, auch wenn Sie nicht alle Protokolle sofort konfigurieren möchten.

Wenn CIFS Zugang irgendwann erforderlich ist, müssen Sie **CIFS** jetzt auswählen, damit CIFS und NFS Clients die gleiche Daten-LIF teilen können.

c. Behalten Sie die Standardeinstellung C.UTF-8 bei.

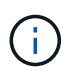

Wenn Sie die internationale Zeichenanzeige sowohl bei NFS- als auch bei SMB/CIFS-Clients unterstützen, sollten Sie den Sprachcode **UTF8MB4** verwenden, der ab ONTAP 9.5 verfügbar ist.

Diese Sprache wird von dem Volume übernommen, das Sie später erstellen, und die Sprache eines Volumes kann nicht geändert werden.

d. **Optional**: Wenn Sie das CIFS-Protokoll aktiviert haben, ändern Sie den Sicherheitsstil in **UNIX**.

Wenn Sie das CIFS-Protokoll auswählen, wird der Sicherheitsstil standardmäßig auf NTFS festgelegt.

e. **Optional**: Wählen Sie das Root-Aggregat aus, das das SVM Root Volume enthält.

Das Aggregat, das Sie für das Root-Volume auswählen, bestimmt nicht den Speicherort des Daten-Volumes. Das Aggregat für das Daten-Volume wird automatisch ausgewählt, wenn Sie später Storage bereitstellen.

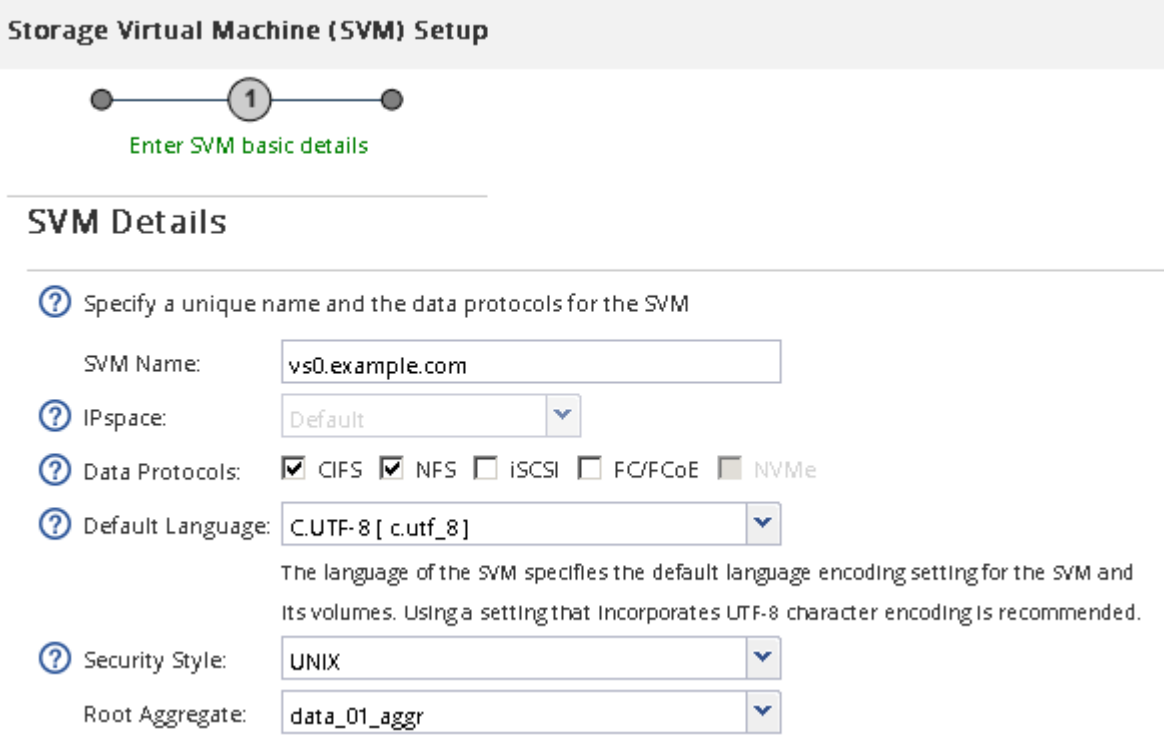

f. Stellen Sie im Bereich **DNS Configuration** sicher, dass die Standard-DNS-Suchdomäne und Namensserver die für diese SVM zu verwenden sind.

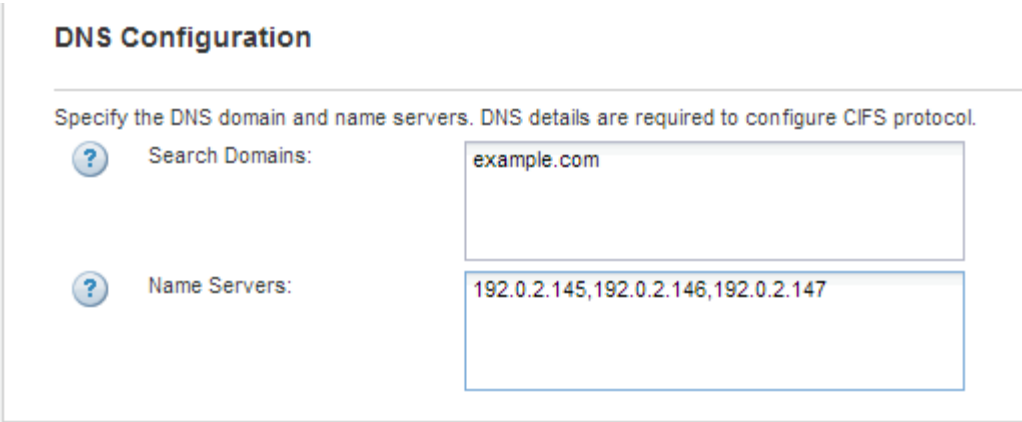

g. Klicken Sie Auf **Absenden & Fortfahren**.

Die SVM wird erstellt, die Protokolle sind jedoch noch nicht konfiguriert.

- 4. Geben Sie im Abschnitt **Data LIF Configuration** der Seite **Configure CIFS/NFS Protocol** die Details der logischen Schnittstelle an, die Clients für den Datenzugriff verwenden:
	- a. Weisen Sie der LIF automatisch aus einem Subnetz zu, das Sie angeben oder manuell eingeben.
	- b. Klicken Sie auf **Durchsuchen** und wählen Sie einen Knoten und Port aus, der der logischen Schnittstelle zugeordnet werden soll.

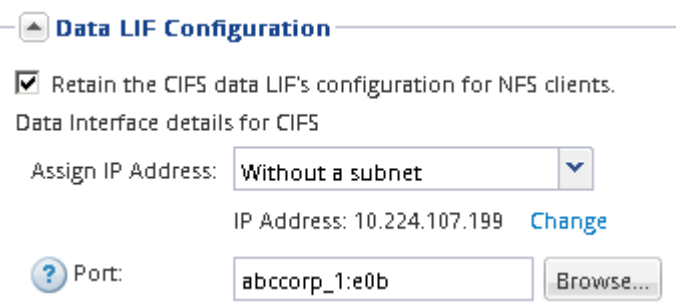

- 5. Wenn der Bereich **NIS Configuration** ausgeblendet ist, erweitern Sie ihn.
- 6. Wenn Ihre Site NIS für Namensdienste oder Namenszuordnungen verwendet, geben Sie die Domain und die IP-Adressen der NIS-Server an.

 $\left[\triangle\right]$  NIS Configuration (Optional)–

Configure NIS domain on the SVM to authorize NFS users.

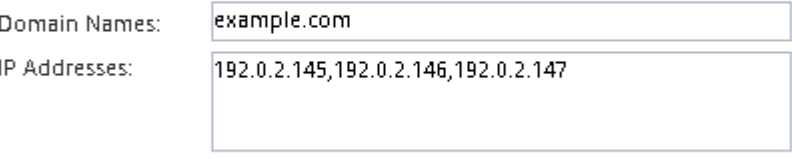

? Database Type: Ø group Ø passwd Ø netgroup

- 7. Erstellen und Exportieren eines Volumes für NFS-Zugriff:
	- a. Geben Sie für **Exportname** einen Namen ein, der sowohl der Exportname als auch der Anfang des Volume-Namens sein wird.
	- b. Geben Sie eine Größe für das Volume an, das die Dateien enthalten soll.

Sie müssen das Aggregat für das Volume nicht angeben, da es sich automatisch auf dem Aggregat mit dem meisten verfügbaren Speicherplatz befindet.

c. Klicken Sie im Feld **Berechtigung** auf **Ändern** und geben Sie eine Exportregel an, die NFSv3-Zugriff auf einen UNIX-Administrationshost, einschließlich Superuser-Zugriff, gibt.

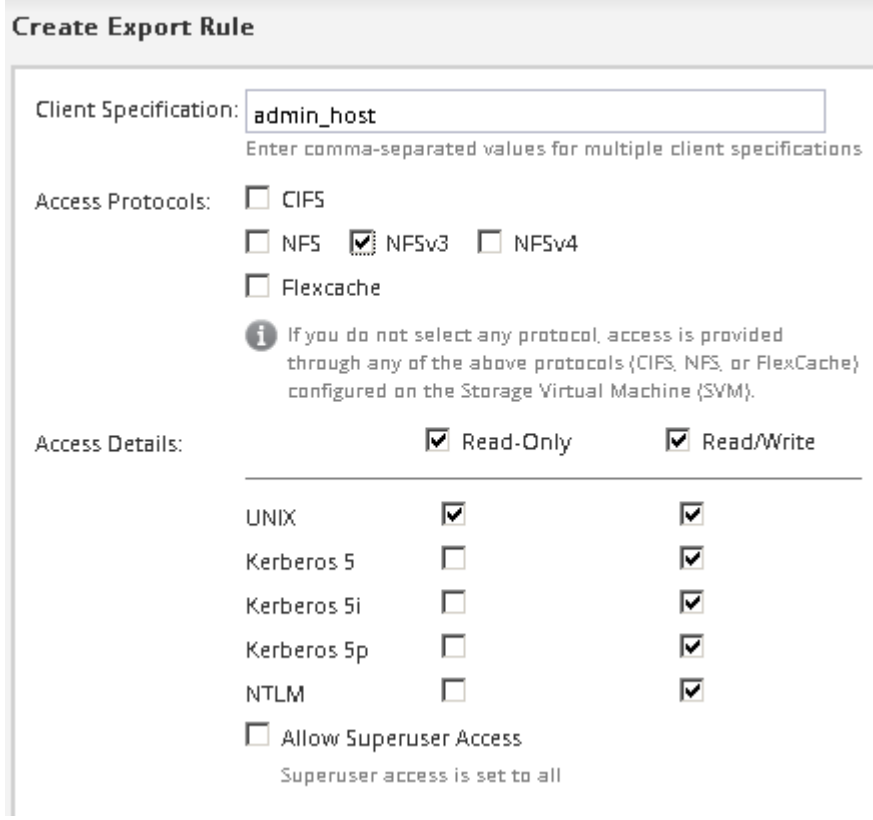

Sie können ein 10-GB-Volume mit dem Namen "eng" erstellen, es als "eng" exportieren und eine Regel hinzufügen, die dem "admin Host"-Client vollständigen Zugriff auf den Export gibt, einschließlich Superuser-Zugriff.

8. Klicken Sie Auf **Absenden & Fortfahren**.

Folgende Objekte werden erstellt:

- Eine Daten-LIF namens nach der SVM mit dem Suffix "nfs\_lif1"
- Einen NFS-Server
- Ein Volume, das sich auf dem Aggregat mit dem meisten verfügbaren Speicherplatz befindet und über einen Namen verfügt, der dem Namen des Exports entspricht und im Suffix "NFS Volume" endet
- Ein Export für das Volume
- Eine Exportrichtlinie mit dem gleichen Namen wie der Export
- 9. Klicken Sie bei allen anderen angezeigten Protokollkonfigurationsseiten auf **Skip** und konfigurieren Sie das Protokoll später.
- 10. Wenn die Seite **SVM Administration** angezeigt wird, konfigurieren oder verschieben Sie die Konfiguration eines separaten Administrators für diese SVM:
	- Klicken Sie auf **Überspringen** und konfigurieren Sie einen Administrator später, falls erforderlich.
	- Geben Sie die gewünschten Informationen ein und klicken Sie dann auf **Absenden & Fortfahren**.

11. Überprüfen Sie die Seite **Zusammenfassung**, notieren Sie alle Informationen, die Sie später benötigen, und klicken Sie dann auf **OK**.

NFS Clients müssen die IP-Adresse der Daten-LIF kennen.

#### **Ergebnisse**

Eine neue SVM wird mit einem NFS-Server erstellt, der ein neues Volume enthält, das für einen Administrator exportiert wird.

## **Exportrichtlinie für SVM-Root-Volume öffnen (neue NFS-fähige SVM erstellen)**

Sie müssen der Standard-Exportrichtlinie eine Regel hinzufügen, damit alle Clients über NFSv3 Zugriff haben. Ohne diese Regel wird allen NFS-Clients der Zugriff auf die Storage Virtual Machine (SVM) und ihre Volumes verweigert.

### **Über diese Aufgabe**

Sie sollten alle NFS-Zugriffe als Standard-Exportrichtlinie festlegen und den Zugriff auf einzelne Volumes später einschränken, indem Sie benutzerdefinierte Exportrichtlinien für individuelle Volumes erstellen.

#### **Schritte**

- 1. Navigieren Sie zum Fenster **SVMs**.
- 2. Klicken Sie auf die Registerkarte **SVM Settings**.
- 3. Klicken Sie im Fensterbereich **Richtlinien** auf **Richtlinien exportieren**.
- 4. Wählen Sie die Exportrichtlinie **default** aus, die auf das SVM-Root-Volume angewendet wird.
- 5. Klicken Sie im unteren Fensterbereich auf **Hinzufügen**.
- 6. Erstellen Sie im Dialogfeld **Exportregel erstellen** eine Regel, die den Zugriff auf alle Clients für NFS-Clients öffnet:
	- a. Geben Sie im Feld **Client Specification** ein 0.0.0.0/0 Damit die Regel für alle Clients gilt.
	- b. Behalten Sie den Standardwert für den Regelindex als **1** bei.
	- c. Wählen Sie **NFSv3** aus.
	- d. Deaktivieren Sie alle Kontrollkästchen außer dem Kontrollkästchen **UNIX** unter **schreibgeschützt**.
	- e. Klicken Sie auf **OK**.

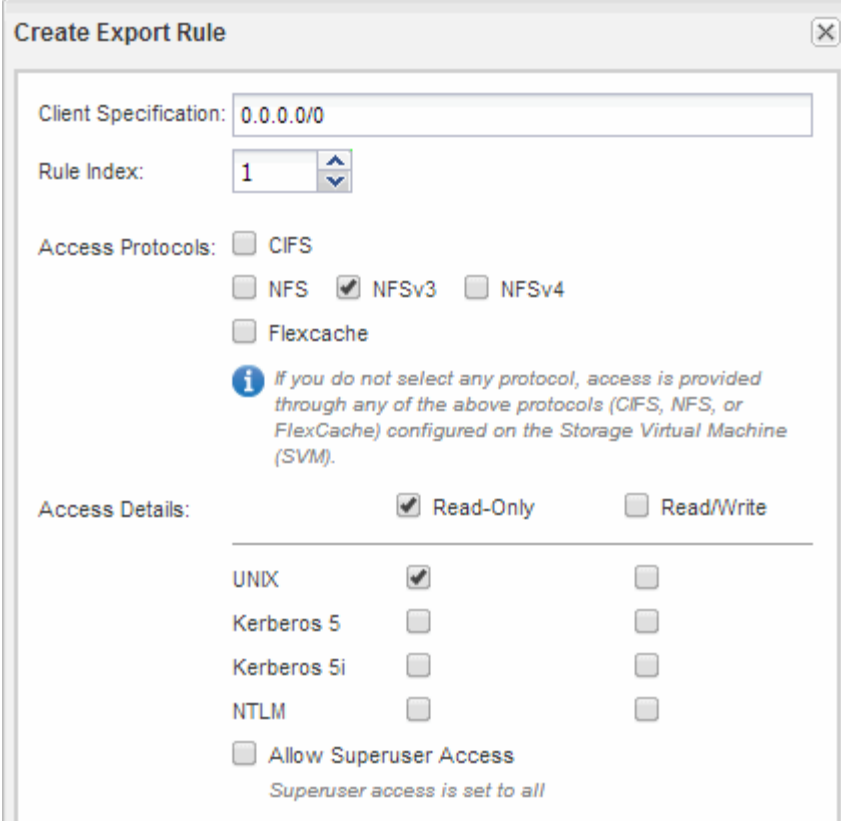

#### **Ergebnisse**

NFSv3-Clients können jetzt auf alle Volumes zugreifen, die auf der SVM erstellt wurden.

## **LDAP konfigurieren (Erstellung einer neuen SVM mit NFS-Aktivierung)**

Wenn die Storage Virtual Machine (SVM) Benutzerdaten aus dem Active Directorybasierten Lightweight Directory Access Protocol (LDAP) abrufen soll, müssen Sie einen LDAP-Client erstellen, diesen für die SVM aktivieren und anderen Quellen von Benutzerdaten LDAP-Priorität zuweisen.

#### **Bevor Sie beginnen**

• Die LDAP-Konfiguration muss Active Directory (AD) verwenden.

Wenn Sie einen anderen LDAP-Typ verwenden, müssen Sie LDAP über die Befehlszeilenschnittstelle (CLI) und andere Dokumentation konfigurieren. Weitere Informationen finden Sie unter ["Überblick über die](https://docs.netapp.com/us-en/ontap/nfs-config/using-ldap-concept.html) [Verwendung von LDAP"](https://docs.netapp.com/us-en/ontap/nfs-config/using-ldap-concept.html).

• Sie müssen die AD-Domäne und die Server sowie die folgenden Bindungsinformationen kennen: Die Authentifizierungsebene, den Bind-Benutzer und das Passwort, den Basis-DN und den LDAP-Port.

#### **Schritte**

- 1. Navigieren Sie zum Fenster **SVMs**.
- 2. Wählen Sie die erforderliche SVM aus
- 3. Klicken Sie auf die Registerkarte **SVM Settings**.
- 4. Richten Sie einen LDAP-Client ein, den die SVM verwendet:
- a. Klicken Sie im Fenster **Services** auf **LDAP Client**.
- b. Klicken Sie im Fenster **LDAP-Client-Konfiguration** auf **Hinzufügen**.
- c. Geben Sie auf der Registerkarte **Allgemein** des Fensters **LDAP-Client erstellen** den Namen der LDAP-Client-Konfiguration ein, z. B. vs0client1.
- d. Fügen Sie die AD-Domäne oder die AD-Server hinzu.

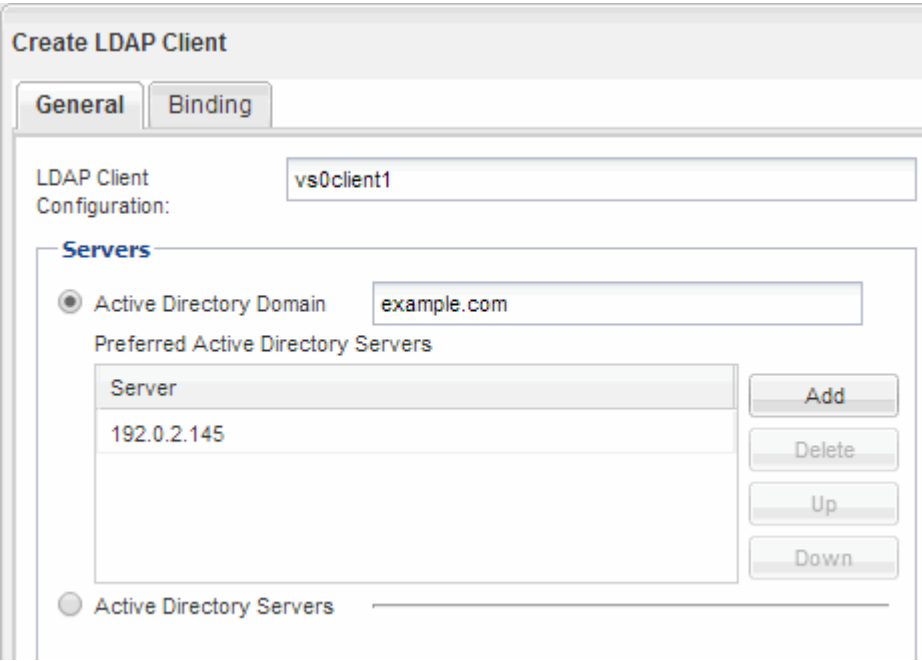

e. Klicken Sie auf **Bindung**, und geben Sie die Authentifizierungsstufe, den Bind-Benutzer und das Passwort, den Basis-DN und den Port an.

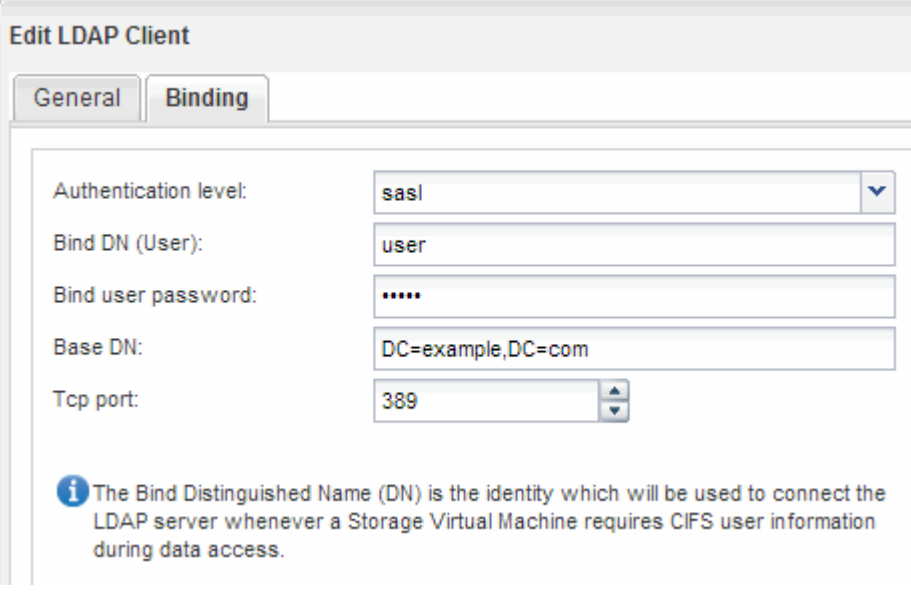

f. Klicken Sie auf **Speichern und Schließen**.

Ein neuer Client wird erstellt und steht der SVM zur Verfügung.

5. Aktivieren des neuen LDAP-Clients für die SVM:

- a. Klicken Sie im Navigationsbereich auf **LDAP-Konfiguration**.
- b. Klicken Sie Auf **Bearbeiten**.
- c. Stellen Sie sicher, dass der soeben erstellte Client in **LDAP-Clientname** ausgewählt ist.
- d. Wählen Sie **LDAP-Client aktivieren** und klicken Sie auf **OK**.

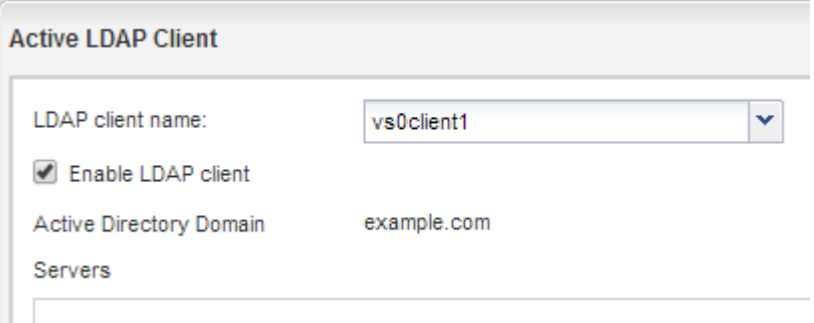

Die SVM verwendet den neuen LDAP-Client.

- 6. Geben Sie LDAP-Prioritäten gegenüber anderen Quellen von Benutzerinformationen, z. B. Network Information Service (NIS) sowie lokalen Benutzern und Gruppen, an:
	- a. Navigieren Sie zum Fenster **SVMs**.
	- b. Wählen Sie die SVM aus und klicken Sie auf **Bearbeiten**.
	- c. Klicken Sie auf die Registerkarte **Services**.
	- d. Geben Sie unter **Name Service Switch LDAP** als bevorzugte Name Service Switch Quelle für die Datenbanktypen an.
	- e. Klicken Sie auf **Speichern und Schließen**.

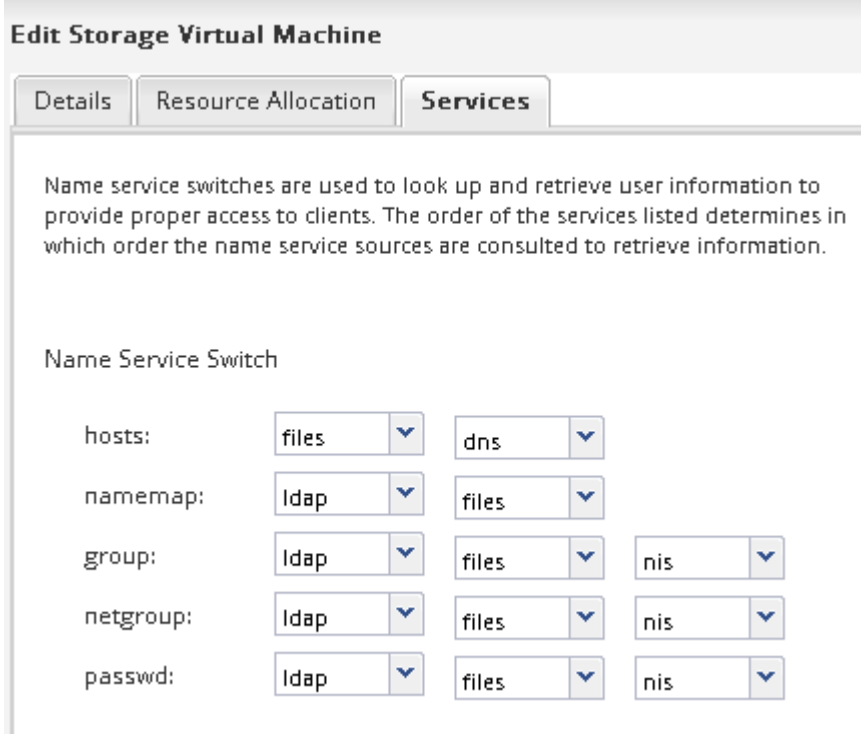

LDAP ist die primäre Quelle von Benutzerinformationen für Name Services und Namenszuweisung auf dieser SVM.

## <span id="page-12-0"></span>**Überprüfen Sie den NFS-Zugriff von einem UNIX-Administrationshost aus**

Nachdem Sie den NFS-Zugriff auf die Storage Virtual Machine (SVM) konfiguriert haben, sollten Sie die Konfiguration überprüfen. Dazu müssen Sie sich bei einem NFS-Administrationshost anmelden und die Daten aus dem lesen und auf die SVM schreiben.

#### **Bevor Sie beginnen**

- Das Clientsystem muss über eine IP-Adresse verfügen, die durch die zuvor angegebene Exportregel zulässig ist.
- Sie müssen die Anmeldedaten für den Root-Benutzer haben.

#### **Schritte**

- 1. Melden Sie sich als Root-Benutzer am Client-System an.
- 2. Eingabe cd /mnt/ So ändern Sie das Verzeichnis in den Mount-Ordner.
- 3. Erstellen und Mounten eines neuen Ordners unter Verwendung der IP-Adresse der SVM:
	- a. Eingabe mkdir /mnt/folder Um einen neuen Ordner zu erstellen.
	- b. Eingabe mount -t nfs -o nfsvers=3, hard IPAddress:/volume\_name /mnt/folder Um das Volume in diesem neuen Verzeichnis zu mounten.
	- c. Eingabe cd folder So ändern Sie das Verzeichnis in den neuen Ordner.

Die folgenden Befehle erstellen einen Ordner namens test1, mounten Sie das vol1-Volume an der IP-Adresse 192.0.2.130 im Ordner test1-Mount und wechseln Sie in das neue test1-Verzeichnis:

```
host# mkdir /mnt/test1
host# mount -t nfs -o nfsvers=3,hard 192.0.2.130:/vol1 /mnt/test1
host# cd /mnt/test1
```
- 4. Erstellen Sie eine neue Datei, überprüfen Sie, ob sie vorhanden ist, und schreiben Sie Text in die Datei:
	- a. Eingabe touch filename Zum Erstellen einer Testdatei.
	- b. Eingabe 1s -1 filename Um zu überprüfen, ob die Datei vorhanden ist.
	- c. Eingabe cat >filename, Geben Sie einen Text ein, und drücken Sie dann Strg+D, um Text in die Testdatei zu schreiben.
	- d. Eingabe cat filename Um den Inhalt der Testdatei anzuzeigen.
	- e. Eingabe rm filename Um die Testdatei zu entfernen.
	- f. Eingabe cd .. Um zum übergeordneten Verzeichnis zurückzukehren.

```
host# touch myfile1
host# ls -l myfile1
-rw-r--r-- 1 root root 0 Sep 18 15:58 myfile1
host# cat >myfile1
This text inside the first file
host# cat myfile1
This text inside the first file
host# rm -r myfile1
host# cd ..
```
#### **Ergebnisse**

Sie haben bestätigt, dass Sie den NFS-Zugriff auf die SVM aktiviert haben.

## **NFS-Client-Zugriff konfigurieren und überprüfen (Erstellen einer neuen SVM mit NFS-Aktivierung)**

Wenn Sie bereit sind, können Sie ausgewählten Clients Zugriff auf die Freigabe gewähren, indem Sie UNIX-Dateiberechtigungen auf einem UNIX-Administrationshost festlegen und eine Exportregel in System Manager hinzufügen. Anschließend sollten Sie testen, ob die betroffenen Benutzer oder Gruppen auf das Volume zugreifen können.

#### **Schritte**

- 1. Legen Sie fest, welche Clients und Benutzer oder Gruppen Zugriff auf die Freigabe erhalten.
- 2. Verwenden Sie auf einem UNIX-Administrationshost den Root-Benutzer, um die UNIX-Eigentumsrechte und Berechtigungen auf dem Volume festzulegen.
- 3. Fügen Sie in System Manager der Exportrichtlinie Regeln hinzu, damit NFS-Clients auf die Freigabe zugreifen können.
	- a. Wählen Sie die Storage Virtual Machine (SVM) aus und klicken Sie auf **SVM Settings**.
	- b. Klicken Sie im Fensterbereich **Richtlinien** auf **Richtlinien exportieren**.
	- c. Wählen Sie die Exportrichtlinie mit demselben Namen wie das Volume aus.
	- d. Klicken Sie auf der Registerkarte **Exportregeln** auf **Hinzufügen** und geben Sie einen Satz von Clients an.
	- e. Wählen Sie **2** für den **Regelindex** aus, damit diese Regel nach der Regel ausgeführt wird, die den Zugriff auf den Administrationshost ermöglicht.
	- f. Wählen Sie **NFSv3** aus.
	- g. Geben Sie die gewünschten Zugriffsdaten an, und klicken Sie auf **OK.**

Sie können den Clients vollständigen Lese-/Schreibzugriff gewähren, indem Sie das Subnetz eingeben 10.1.1.0/24 Als **Client Specification** und alle Zugangskästen außer **Superuser Access zulassen** auswählen.

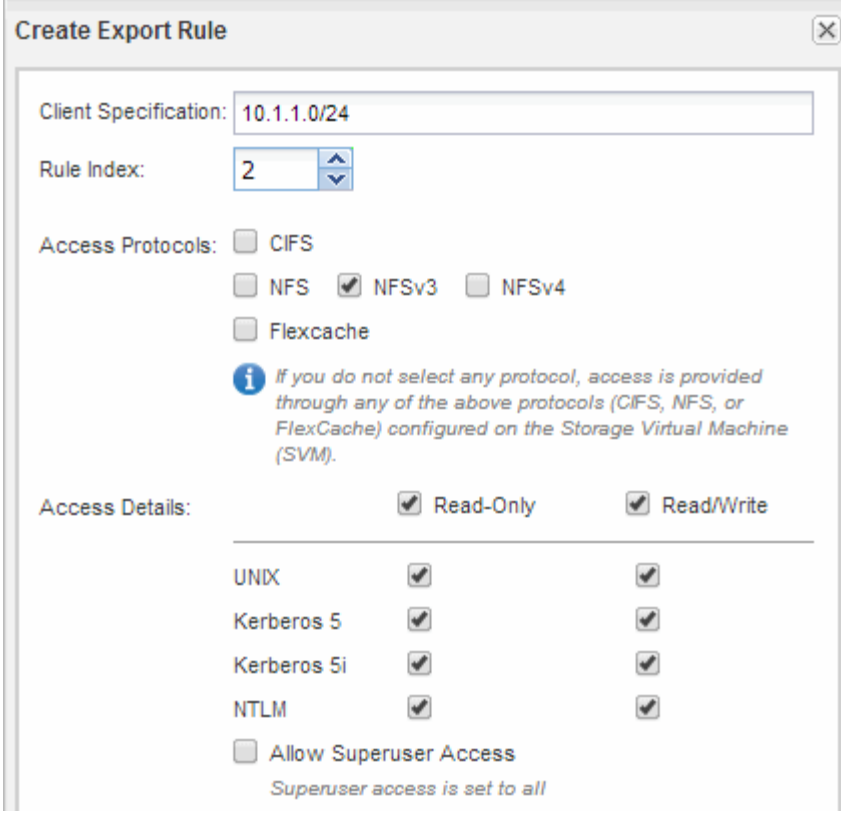

4. Melden Sie sich auf einem UNIX-Client als einer der Benutzer an, der nun Zugriff auf das Volume hat, und überprüfen Sie, ob Sie das Volume mounten und eine Datei erstellen können.

## <span id="page-14-0"></span>**Konfigurieren Sie den NFS-Zugriff auf eine vorhandene SVM**

Um einer vorhandenen SVM Zugriff für NFS-Clients zu ermöglichen, müssen NFS-Konfigurationen zur SVM hinzugefügt, die Exportrichtlinie für das SVM Root-Volume geöffnet, optional LDAP konfiguriert und der NFS-Zugriff von einem UNIX Administrations-Host überprüft werden. Sie können dann den NFS-Client-Zugriff konfigurieren.

## **Fügen Sie einer vorhandenen SVM NFS-Zugriff hinzu**

Beim Hinzufügen eines NFS-Zugriffs für eine vorhandene SVM müssen eine Daten-LIF erstellt, optional NIS konfiguriert, Volumes bereitgestellt, Volume exportiert und die Exportrichtlinie konfiguriert werden.

### **Bevor Sie beginnen**

- Sie müssen wissen, welche der folgenden Netzwerkkomponenten die SVM verwendet:
	- Der Node und der spezifische Port auf diesem Node, auf dem die logische Datenschnittstelle (LIF) erstellt wird
	- Das Subnetz, aus dem die IP-Adresse der Daten-LIF bereitgestellt wird, oder optional die spezifische IP-Adresse, die Sie der Daten-LIF zuweisen möchten
- Alle externen Firewalls müssen entsprechend konfiguriert sein, um den Zugriff auf Netzwerkdienste zu ermöglichen.

• Das NFS-Protokoll muss auf der SVM zugelassen sein.

Weitere Informationen finden Sie im ["Dokumentation des Netzwerkmanagements".](https://docs.netapp.com/us-en/ontap/networking/index.html)

#### **Schritte**

- 1. Navigieren Sie zu dem Bereich, in dem Sie die Protokolle der SVM konfigurieren können:
	- a. Wählen Sie die SVM aus, die Sie konfigurieren möchten.
	- b. Klicken Sie im Fensterbereich **Details** neben **Protokollen** auf **NFS**.

Protocols: NFS FO/FCoE

- 2. Erstellen Sie im Dialogfeld \* NFS-Protokoll konfigurieren\* eine Daten-LIF.
	- a. Weisen Sie der LIF automatisch aus einem Subnetz zu, das Sie angeben oder manuell eingeben.
	- b. Klicken Sie auf **Durchsuchen** und wählen Sie einen Knoten und Port aus, der der logischen Schnittstelle zugeordnet werden soll.

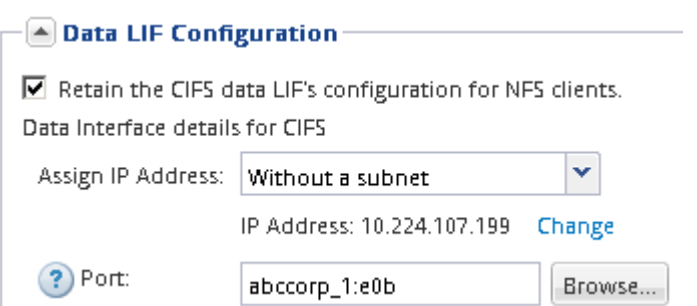

3. Wenn Ihre Site NIS für Namensdienste oder Namenszuordnungen verwendet, geben Sie die Domänenund IP-Adressen der NIS-Server an und wählen Sie die Datenbanktypen aus, für die Sie die NIS-Namensservice-Quelle hinzufügen möchten.

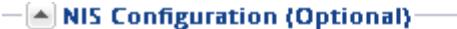

Configure NIS domain on the SVM to authorize NFS users.

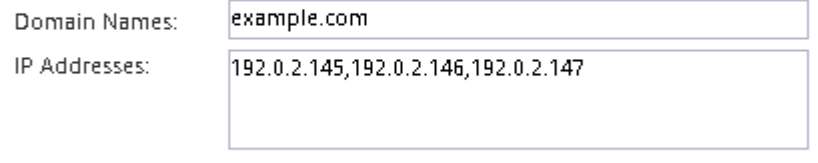

? Database Type: Ø group Ø passwd Ø netgroup

Wenn keine NIS-Dienste verfügbar sind, versuchen Sie nicht, sie zu konfigurieren. Falsch konfigurierte NIS-Services können zu Problemen beim Zugriff auf Datenspeicher führen.

- 4. Erstellen und Exportieren eines Volumes für NFS-Zugriff:
	- a. Geben Sie für **Exportname** einen Namen ein, der sowohl der Exportname als auch der Anfang des Volume-Namens sein wird.
	- b. Geben Sie eine Größe für das Volume an, das die Dateien enthalten soll.

Sie müssen das Aggregat für das Volume nicht angeben, da es sich automatisch auf dem Aggregat mit dem meisten verfügbaren Speicherplatz befindet.

c. Klicken Sie im Feld **Berechtigung** auf **Ändern** und geben Sie eine Exportregel an, die NFSv3-Zugriff auf einen UNIX-Administrationshost, einschließlich Superuser-Zugriff, gibt.

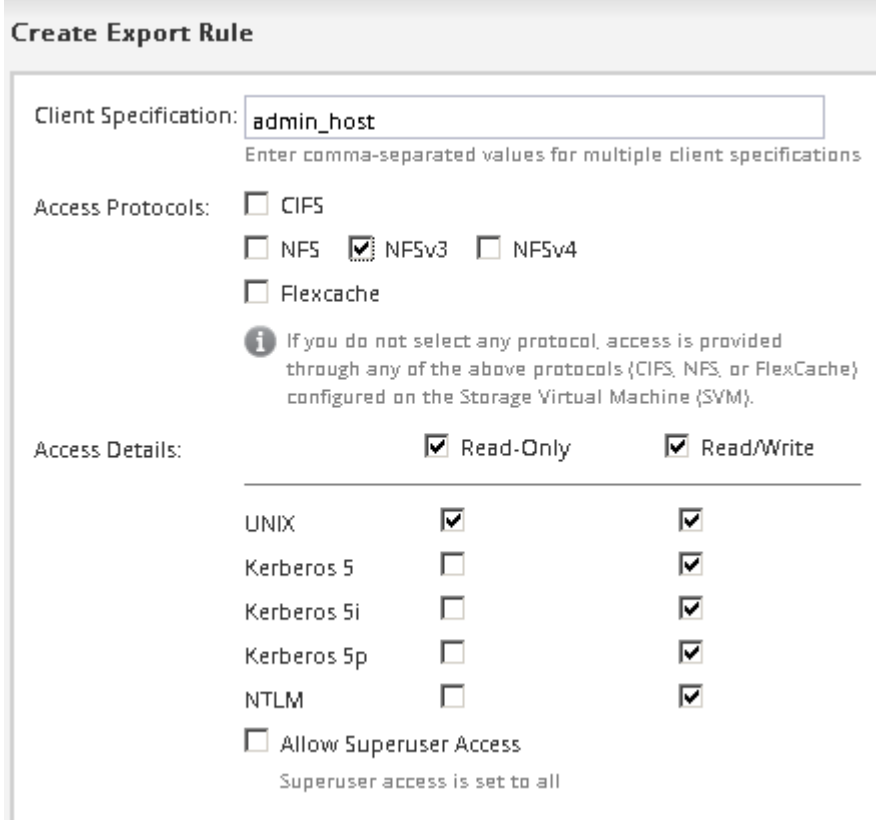

Sie können ein 10-GB-Volume mit dem Namen "eng" erstellen, es als "eng" exportieren und eine Regel hinzufügen, die dem "admin Host"-Client vollständigen Zugriff auf den Export gibt, einschließlich Superuser-Zugriff.

5. Klicken Sie auf **Absenden & Schließen** und dann auf **OK**.

## **Exportrichtlinie des SVM-Root-Volumes öffnen (NFS-Zugriff auf eine vorhandene SVM konfigurieren)**

Sie müssen der Standard-Exportrichtlinie eine Regel hinzufügen, damit alle Clients über NFSv3 Zugriff haben. Ohne diese Regel wird allen NFS-Clients der Zugriff auf die Storage Virtual Machine (SVM) und ihre Volumes verweigert.

### **Über diese Aufgabe**

Sie sollten alle NFS-Zugriffe als Standard-Exportrichtlinie festlegen und den Zugriff auf einzelne Volumes später einschränken, indem Sie benutzerdefinierte Exportrichtlinien für individuelle Volumes erstellen.

#### **Schritte**

- 1. Navigieren Sie zum Fenster **SVMs**.
- 2. Klicken Sie auf die Registerkarte **SVM Settings**.
- 3. Klicken Sie im Fensterbereich **Richtlinien** auf **Richtlinien exportieren**.
- 4. Wählen Sie die Exportrichtlinie **default** aus, die auf das SVM-Root-Volume angewendet wird.
- 5. Klicken Sie im unteren Fensterbereich auf **Hinzufügen**.
- 6. Erstellen Sie im Dialogfeld **Exportregel erstellen** eine Regel, die den Zugriff auf alle Clients für NFS-Clients öffnet:
	- a. Geben Sie im Feld **Client Specification** ein 0.0.0.0/0 Damit die Regel für alle Clients gilt.
	- b. Behalten Sie den Standardwert für den Regelindex als **1** bei.
	- c. Wählen Sie **NFSv3** aus.
	- d. Deaktivieren Sie alle Kontrollkästchen außer dem Kontrollkästchen **UNIX** unter **schreibgeschützt**.
	- e. Klicken Sie auf **OK**.

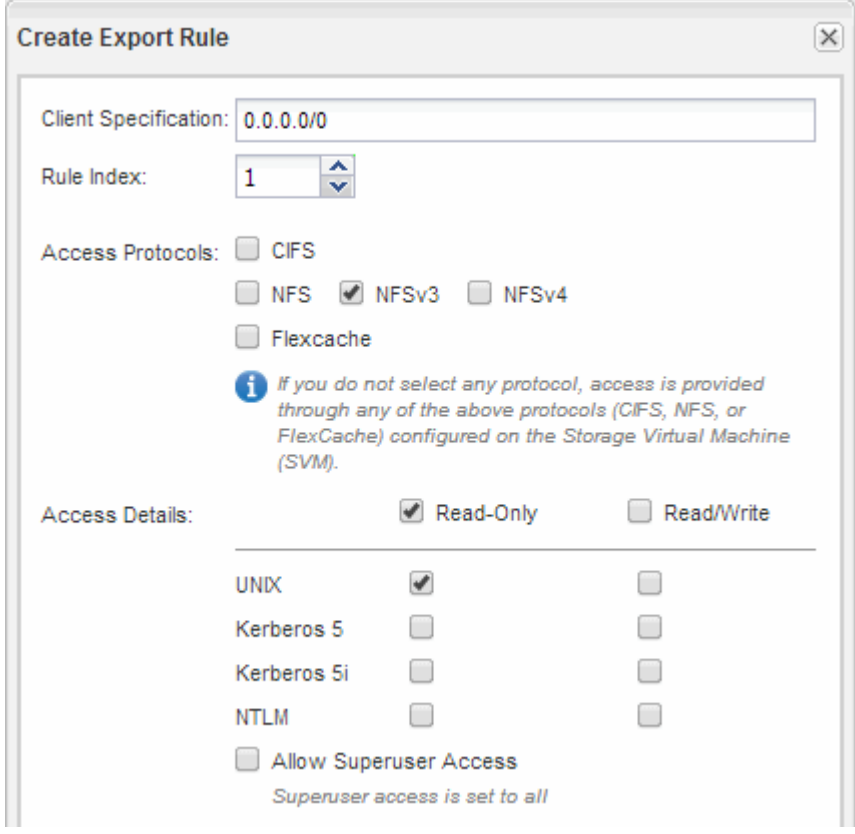

#### **Ergebnisse**

NFSv3-Clients können jetzt auf alle Volumes zugreifen, die auf der SVM erstellt wurden.

## **LDAP konfigurieren (NFS-Zugriff auf vorhandene SVM konfigurieren )**

Wenn die Storage Virtual Machine (SVM) Benutzerdaten aus dem Active Directorybasierten Lightweight Directory Access Protocol (LDAP) abrufen soll, müssen Sie einen LDAP-Client erstellen, diesen für die SVM aktivieren und anderen Quellen von Benutzerdaten LDAP-Priorität zuweisen.

#### **Bevor Sie beginnen**

• Die LDAP-Konfiguration muss Active Directory (AD) verwenden.

Wenn Sie einen anderen LDAP-Typ verwenden, müssen Sie LDAP über die Befehlszeilenschnittstelle (CLI) und andere Dokumentation konfigurieren. Weitere Informationen finden Sie unter ["Überblick über die](https://docs.netapp.com/us-en/ontap/nfs-config/using-ldap-concept.html) [Verwendung von LDAP"](https://docs.netapp.com/us-en/ontap/nfs-config/using-ldap-concept.html).

• Sie müssen die AD-Domäne und die Server sowie die folgenden Bindungsinformationen kennen: Die Authentifizierungsebene, den Bind-Benutzer und das Passwort, den Basis-DN und den LDAP-Port.

#### **Schritte**

- 1. Navigieren Sie zum Fenster **SVMs**.
- 2. Wählen Sie die erforderliche SVM aus
- 3. Klicken Sie auf die Registerkarte **SVM Settings**.
- 4. Richten Sie einen LDAP-Client ein, den die SVM verwendet:
	- a. Klicken Sie im Fenster **Services** auf **LDAP Client**.
	- b. Klicken Sie im Fenster **LDAP-Client-Konfiguration** auf **Hinzufügen**.
	- c. Geben Sie auf der Registerkarte **Allgemein** des Fensters **LDAP-Client erstellen** den Namen der LDAP-Client-Konfiguration ein, z. B. vs0client1.
	- d. Fügen Sie die AD-Domäne oder die AD-Server hinzu.

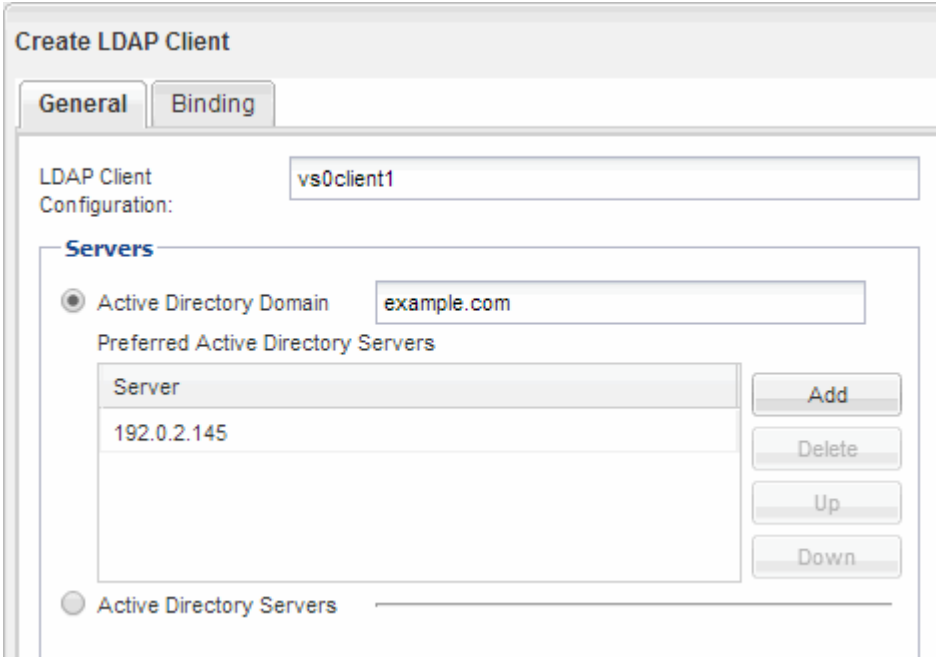

e. Klicken Sie auf **Bindung**, und geben Sie die Authentifizierungsstufe, den Bind-Benutzer und das Passwort, den Basis-DN und den Port an.

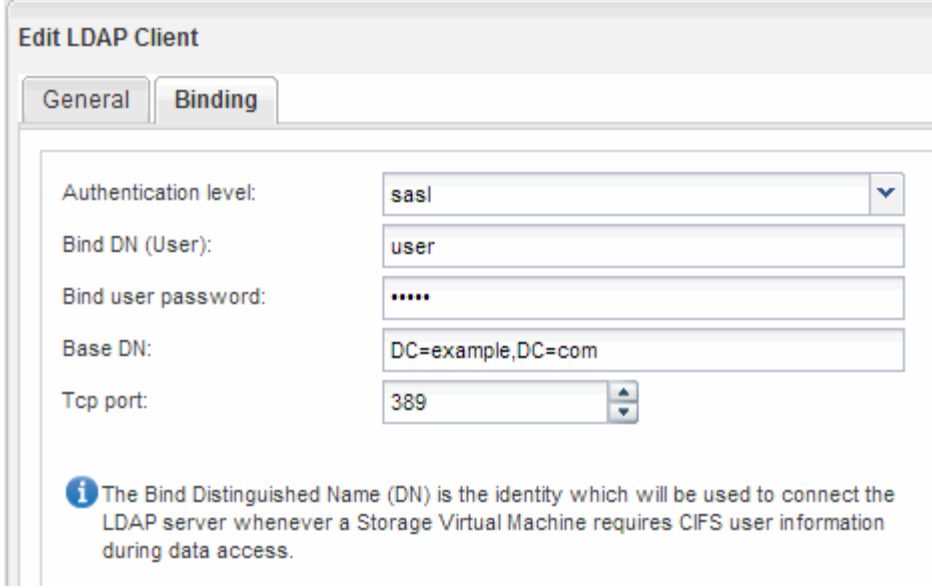

f. Klicken Sie auf **Speichern und Schließen**.

Ein neuer Client wird erstellt und steht der SVM zur Verfügung.

- 5. Aktivieren des neuen LDAP-Clients für die SVM:
	- a. Klicken Sie im Navigationsbereich auf **LDAP-Konfiguration**.
	- b. Klicken Sie Auf **Bearbeiten**.
	- c. Stellen Sie sicher, dass der soeben erstellte Client in **LDAP-Clientname** ausgewählt ist.
	- d. Wählen Sie **LDAP-Client aktivieren** und klicken Sie auf **OK**.

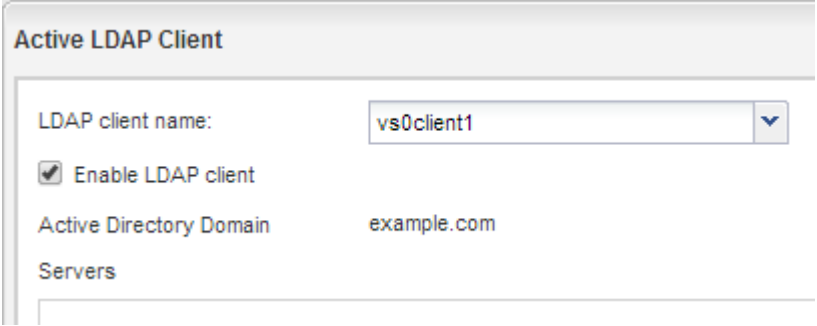

Die SVM verwendet den neuen LDAP-Client.

- 6. Geben Sie LDAP-Prioritäten gegenüber anderen Quellen von Benutzerinformationen, z. B. Network Information Service (NIS) sowie lokalen Benutzern und Gruppen, an:
	- a. Navigieren Sie zum Fenster **SVMs**.
	- b. Wählen Sie die SVM aus und klicken Sie auf **Bearbeiten**.
	- c. Klicken Sie auf die Registerkarte **Services**.
	- d. Geben Sie unter **Name Service Switch LDAP** als bevorzugte Name Service Switch Quelle für die Datenbanktypen an.
	- e. Klicken Sie auf **Speichern und Schließen**.

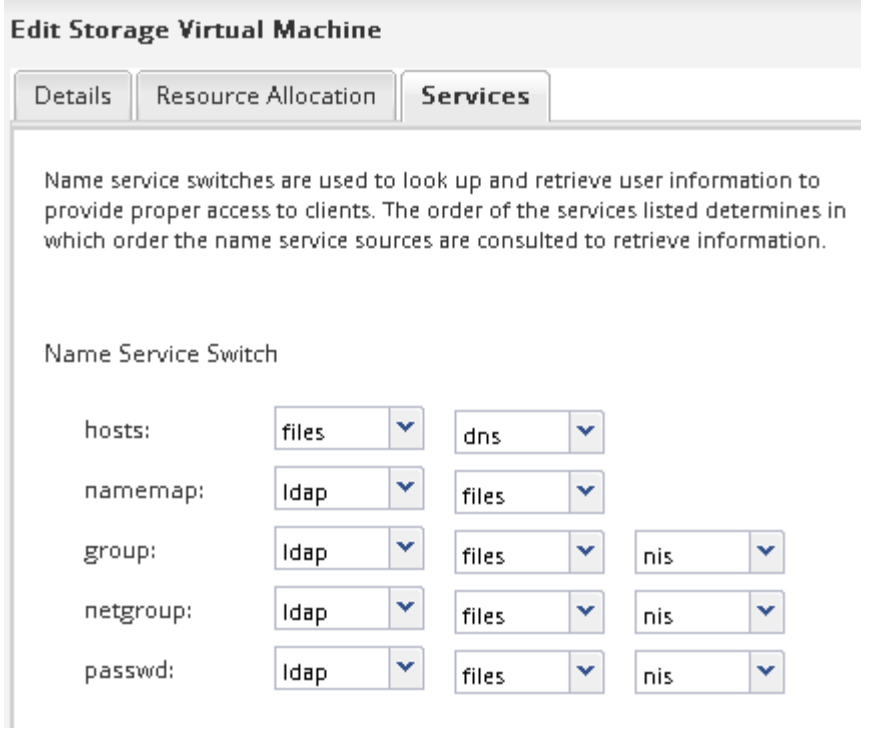

LDAP ist die primäre Quelle von Benutzerinformationen für Name Services und Namenszuweisung auf dieser SVM.

## **Überprüfen Sie den NFS-Zugriff von einem UNIX-Administrationshost aus**

Nachdem Sie den NFS-Zugriff auf die Storage Virtual Machine (SVM) konfiguriert haben, sollten Sie die Konfiguration überprüfen. Dazu müssen Sie sich bei einem NFS-Administrationshost anmelden und die Daten aus dem lesen und auf die SVM schreiben.

#### **Bevor Sie beginnen**

- Das Clientsystem muss über eine IP-Adresse verfügen, die durch die zuvor angegebene Exportregel zulässig ist.
- Sie müssen die Anmeldedaten für den Root-Benutzer haben.

#### **Schritte**

- 1. Melden Sie sich als Root-Benutzer am Client-System an.
- 2. Eingabe cd /mnt/ So ändern Sie das Verzeichnis in den Mount-Ordner.
- 3. Erstellen und Mounten eines neuen Ordners unter Verwendung der IP-Adresse der SVM:
	- a. Eingabe mkdir /mnt/folder Um einen neuen Ordner zu erstellen.
	- b. Eingabe mount -t nfs -o nfsvers=3, hard IPAddress:/volume\_name /mnt/folder Um das Volume in diesem neuen Verzeichnis zu mounten.
	- c. Eingabe cd folder So ändern Sie das Verzeichnis in den neuen Ordner.

Die folgenden Befehle erstellen einen Ordner namens test1, mounten Sie das vol1-Volume an der IP-Adresse 192.0.2.130 im Ordner test1-Mount und wechseln Sie in das neue test1-Verzeichnis:

```
host# mkdir /mnt/test1
host# mount -t nfs -o nfsvers=3,hard 192.0.2.130:/vol1 /mnt/test1
host# cd /mnt/test1
```
- 4. Erstellen Sie eine neue Datei, überprüfen Sie, ob sie vorhanden ist, und schreiben Sie Text in die Datei:
	- a. Eingabe touch filename Zum Erstellen einer Testdatei.
	- b. Eingabe ls -l filename Um zu überprüfen, ob die Datei vorhanden ist.
	- c. Eingabe cat >filename, Geben Sie einen Text ein, und drücken Sie dann Strg+D, um Text in die Testdatei zu schreiben.
	- d. Eingabe cat filename Um den Inhalt der Testdatei anzuzeigen.
	- e. Eingabe rm filename Um die Testdatei zu entfernen.
	- f. Eingabe cd .. Um zum übergeordneten Verzeichnis zurückzukehren.

```
host# touch myfile1
host# ls -l myfile1
-rw-r--r-- 1 root root 0 Sep 18 15:58 myfile1
host# cat >myfile1
This text inside the first file
host# cat myfile1
This text inside the first file
host# rm -r myfile1
host# cd ..
```
#### **Ergebnisse**

Sie haben bestätigt, dass Sie den NFS-Zugriff auf die SVM aktiviert haben.

## **Konfiguration und Überprüfung des NFS-Client-Zugriffs (konfigurieren des NFS-Zugriffs auf eine vorhandene SVM)**

Wenn Sie bereit sind, können Sie ausgewählten Clients Zugriff auf die Freigabe gewähren, indem Sie UNIX-Dateiberechtigungen auf einem UNIX-Administrationshost festlegen und eine Exportregel in System Manager hinzufügen. Anschließend sollten Sie testen, ob die betroffenen Benutzer oder Gruppen auf das Volume zugreifen können.

#### **Schritte**

- 1. Legen Sie fest, welche Clients und Benutzer oder Gruppen Zugriff auf die Freigabe erhalten.
- 2. Verwenden Sie auf einem UNIX-Administrationshost den Root-Benutzer, um die UNIX-Eigentumsrechte und Berechtigungen auf dem Volume festzulegen.
- 3. Fügen Sie in System Manager der Exportrichtlinie Regeln hinzu, damit NFS-Clients auf die Freigabe zugreifen können.
	- a. Wählen Sie die Storage Virtual Machine (SVM) aus und klicken Sie auf **SVM Settings**.
- b. Klicken Sie im Fensterbereich **Richtlinien** auf **Richtlinien exportieren**.
- c. Wählen Sie die Exportrichtlinie mit demselben Namen wie das Volume aus.
- d. Klicken Sie auf der Registerkarte **Exportregeln** auf **Hinzufügen** und geben Sie einen Satz von Clients an.
- e. Wählen Sie **2** für den **Regelindex** aus, damit diese Regel nach der Regel ausgeführt wird, die den Zugriff auf den Administrationshost ermöglicht.
- f. Wählen Sie **NFSv3** aus.
- g. Geben Sie die gewünschten Zugriffsdaten an, und klicken Sie auf **OK.**

Sie können den Clients vollständigen Lese-/Schreibzugriff gewähren, indem Sie das Subnetz eingeben 10.1.1.0/24 Als **Client Specification** und alle Zugangskästen außer **Superuser Access zulassen** auswählen.

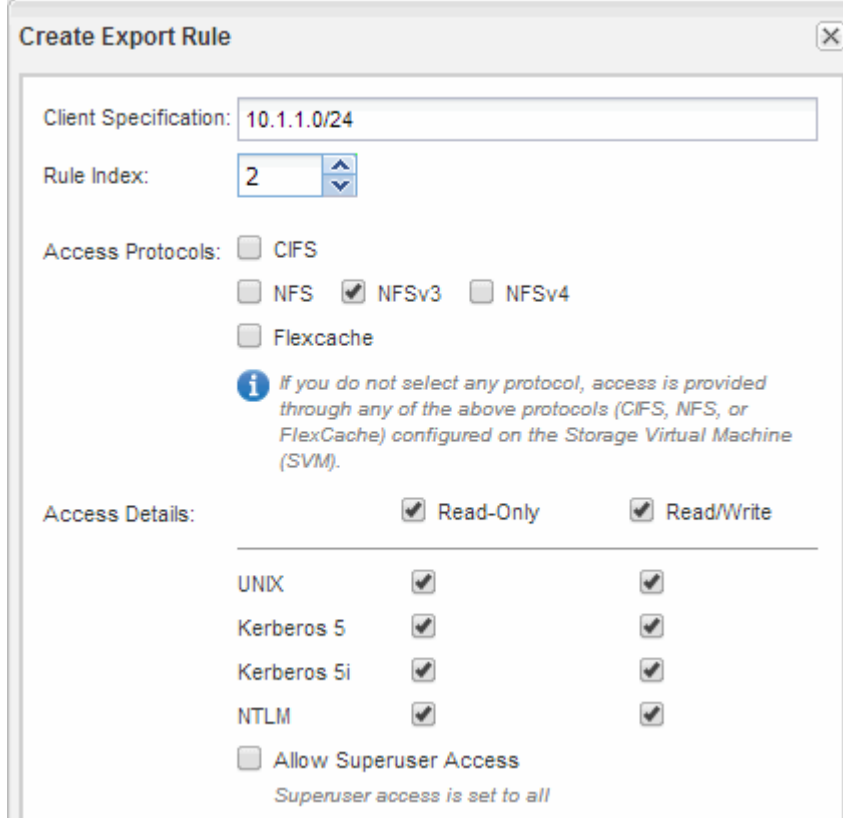

4. Melden Sie sich auf einem UNIX-Client als einer der Benutzer an, der nun Zugriff auf das Volume hat, und überprüfen Sie, ob Sie das Volume mounten und eine Datei erstellen können.

## <span id="page-22-0"></span>**Fügen Sie ein NFS-Volume zu einer NFS-fähigen SVM hinzu**

Zum Hinzufügen eines NFS-Volumes zu einer SVM mit NFS-Aktivierung müssen ein Volume erstellt und konfiguriert, eine Exportrichtlinie erstellt und der Zugriff von einem UNIX-Administrationshost überprüft werden. Sie können dann den NFS-Client-Zugriff konfigurieren.

#### **Bevor Sie beginnen**

NFS muss auf der SVM vollständig eingerichtet sein.

## **Erstellung und Konfiguration eines Volume**

Sie müssen ein FlexVol Volume erstellen, damit diese Ihre Daten enthält. Optional können Sie den Standardsicherheitsstil des Volumes ändern, der vom Sicherheitsstil des Root-Volumes übernommen wird. Optional können Sie auch den Standardspeicherort des Volumes im Namespace ändern, der sich im Root-Volume der SVM (Storage Virtual Machine) befindet.

#### **Schritte**

- 1. Navigieren Sie zum Fenster **Volumes**.
- 2. Klicken Sie auf **Erstellen** > **FlexVol erstellen**.

Das Dialogfeld Volume erstellen wird angezeigt.

- 3. Wenn Sie den Standardnamen ändern möchten, der mit einem Datum- und Zeitstempel endet, geben Sie einen neuen Namen an, z. B. vol1.
- 4. Wählen Sie ein Aggregat für das Volume aus.
- 5. Geben Sie die Größe des Volumes an.
- 6. Klicken Sie Auf **Erstellen**.

Jedes in System Manager erstellte neue Volume wird standardmäßig auf dem Root-Volume gemountet. Dabei wird der Volume-Name als Verbindungspame verwendet. NFS Clients verwenden beim Mounten des Volume den Verbindungspfad und den Verbindungsnamen.

- 7. Wenn sich das Volume nicht im Root-Verzeichnis der SVM befinden soll, ändern Sie den Speicherort des neuen Volumes im vorhandenen Namespace:
	- a. Navigieren Sie zum Fenster **Namespace**.
	- b. Wählen Sie im Dropdown-Menü die Option **SVM** aus.
	- c. Klicken Sie Auf **Mount**.
	- d. Geben Sie im Dialogfeld **Mount Volume** das Volume, den Namen des Verbindungspfades und den Verbindungspfad an, auf dem das Volume angehängt werden soll.
	- e. Überprüfen Sie den neuen Verbindungspfad im Fenster **Namespace**.

Falls Sie bestimmte Volumes unter dem Hauptvolume "data" organisieren möchten, können Sie das neue Volume "vol1" vom Root-Volume auf das "data"-Volume verschieben.

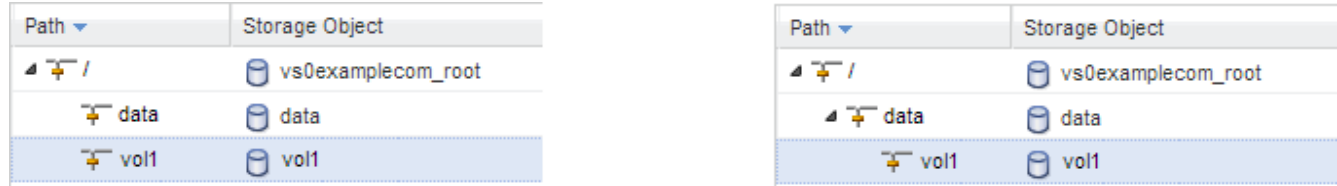

- 8. Überprüfen Sie den Sicherheitsstil des Volumes, und ändern Sie ihn ggf.:
	- a. Wählen Sie im Fenster **Volume** den gerade erstellten Datenträger aus und klicken Sie auf **Bearbeiten**.

Das Dialogfeld Volume bearbeiten wird angezeigt und zeigt den aktuellen Sicherheitsstil des Volumes an, der vom Sicherheitstyp des SVM-Root-Volumes übernommen wurde.

b. Stellen Sie sicher, dass der Sicherheitsstil UNIX ist.

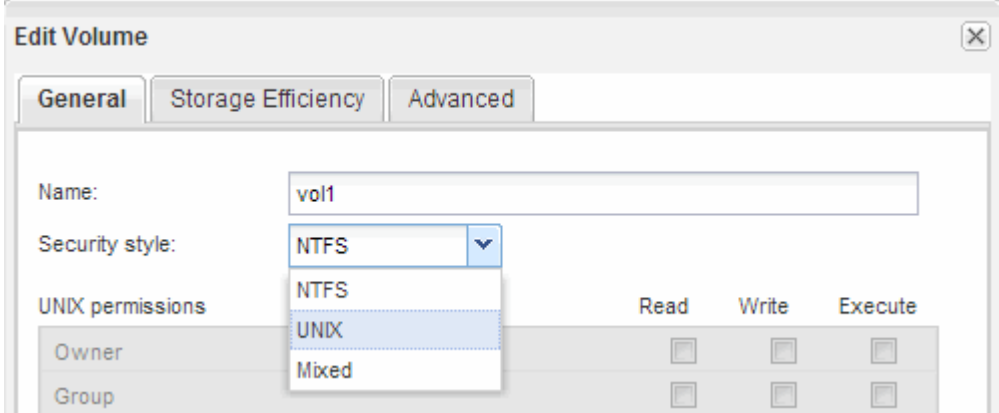

## **Exportrichtlinie für das Volume erstellen**

Bevor NFS-Clients auf ein Volume zugreifen können, müssen Sie eine Exportrichtlinie für das Volume erstellen, eine Regel hinzufügen, die den Zugriff durch einen Administrationshost ermöglicht, und die neue Exportrichtlinie auf das Volume anwenden.

#### **Schritte**

- 1. Navigieren Sie zum Fenster **SVMs**.
- 2. Klicken Sie auf die Registerkarte **SVM Settings**.
- 3. Neue Exportrichtlinie erstellen:
	- a. Klicken Sie im Fensterbereich **Richtlinien** auf **Richtlinien exportieren** und dann auf **Erstellen**.
	- b. Geben Sie im Fenster **Exportrichtlinie erstellen** einen Richtliniennamen an.
	- c. Klicken Sie unter **Exportregeln** auf **Hinzufügen**, um der neuen Richtlinie eine Regel hinzuzufügen.

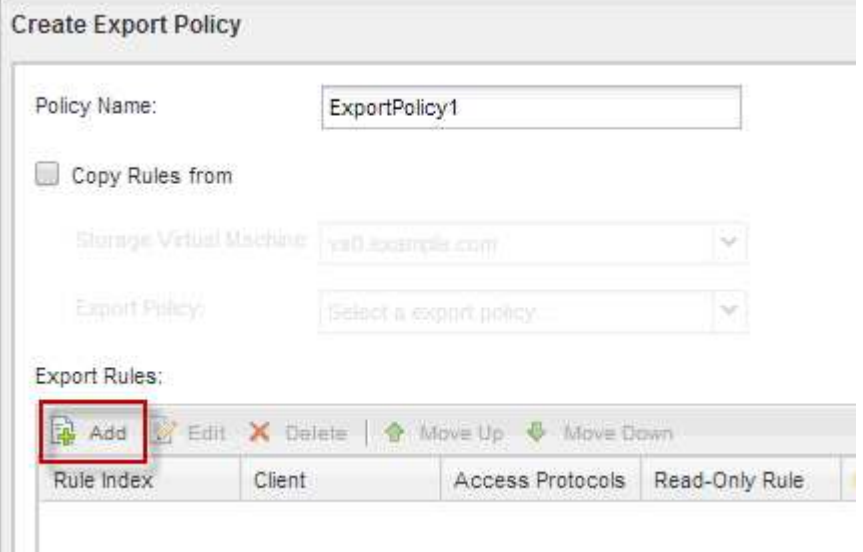

- 4. Erstellen Sie im Dialogfeld **Exportregel erstellen** eine Regel, die einem Administrator vollen Zugriff auf den Export über alle Protokolle ermöglicht:
	- a. Geben Sie die IP-Adresse oder den Clientnamen an, z. B. admin\_Host, von dem das exportierte

Volume verwaltet wird.

- b. Wählen Sie **NFSv3** aus.
- c. Stellen Sie sicher, dass alle **Lesen/Schreiben** Zugriffsdaten ausgewählt sind, sowie **Superuser Access zulassen**.

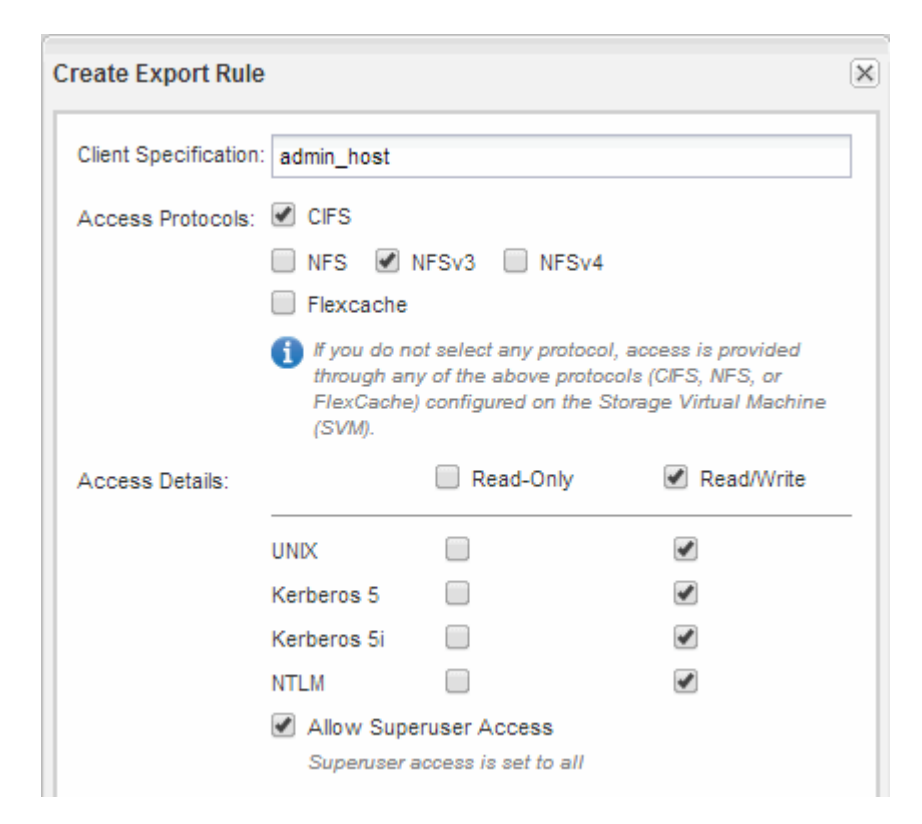

d. Klicken Sie auf **OK** und dann auf **Erstellen**.

Die neue Exportrichtlinie wird zusammen mit ihrer neuen Regel erstellt.

- 5. Wenden Sie die neue Exportrichtlinie auf das neue Volume an, damit der Administratorhost auf das Volume zugreifen kann:
	- a. Navigieren Sie zum Fenster **Namespace**.
	- b. Wählen Sie das Volume aus und klicken Sie auf **Exportrichtlinie ändern**.
	- c. Wählen Sie die neue Richtlinie aus und klicken Sie auf **Ändern**.

#### **Verwandte Informationen**

[Überprüfen des NFS-Zugriffs von einem UNIX Administrationshost aus](#page-12-0)

## **Überprüfen Sie den NFS-Zugriff von einem UNIX-Administrationshost aus**

Nachdem Sie den NFS-Zugriff auf die Storage Virtual Machine (SVM) konfiguriert haben, sollten Sie die Konfiguration überprüfen. Dazu müssen Sie sich bei einem NFS-Administrationshost anmelden und die Daten aus dem lesen und auf die SVM schreiben.

#### **Bevor Sie beginnen**

• Das Clientsystem muss über eine IP-Adresse verfügen, die durch die zuvor angegebene Exportregel zulässig ist.

• Sie müssen die Anmeldedaten für den Root-Benutzer haben.

#### **Schritte**

- 1. Melden Sie sich als Root-Benutzer am Client-System an.
- 2. Eingabe cd /mnt/ So ändern Sie das Verzeichnis in den Mount-Ordner.
- 3. Erstellen und Mounten eines neuen Ordners unter Verwendung der IP-Adresse der SVM:
	- a. Eingabe mkdir /mnt/folder Um einen neuen Ordner zu erstellen.
	- b. Eingabe mount -t nfs -o nfsvers=3, hard IPAddress:/volume\_name /mnt/folder Um das Volume in diesem neuen Verzeichnis zu mounten.
	- c. Eingabe cd folder So ändern Sie das Verzeichnis in den neuen Ordner.

Die folgenden Befehle erstellen einen Ordner namens test1, mounten Sie das vol1-Volume an der IP-Adresse 192.0.2.130 im Ordner test1-Mount und wechseln Sie in das neue test1-Verzeichnis:

```
host# mkdir /mnt/test1
host# mount -t nfs -o nfsvers=3,hard 192.0.2.130:/vol1 /mnt/test1
host# cd /mnt/test1
```
- 4. Erstellen Sie eine neue Datei, überprüfen Sie, ob sie vorhanden ist, und schreiben Sie Text in die Datei:
	- a. Eingabe touch filename Zum Erstellen einer Testdatei.
	- b. Eingabe ls -l filename Um zu überprüfen, ob die Datei vorhanden ist.
	- c. Eingabe cat >filename, Geben Sie einen Text ein, und drücken Sie dann Strg+D, um Text in die Testdatei zu schreiben.
	- d. Eingabe cat filename Um den Inhalt der Testdatei anzuzeigen.
	- e. Eingabe rm filename Um die Testdatei zu entfernen.
	- f. Eingabe cd .. Um zum übergeordneten Verzeichnis zurückzukehren.

```
host# touch myfile1
host# ls -l myfile1
-rw-r--r-- 1 root root 0 Sep 18 15:58 myfile1
host# cat >myfile1
This text inside the first file
host# cat myfile1
This text inside the first file
host# rm -r myfile1
host# cd ..
```
#### **Ergebnisse**

Sie haben bestätigt, dass Sie den NFS-Zugriff auf die SVM aktiviert haben.

## **NFS-Client-Zugriff konfigurieren und überprüfen (NFS-Volume zu einer SVM mit NFS-Aktivierung hinzufügen)**

Wenn Sie bereit sind, können Sie ausgewählten Clients Zugriff auf die Freigabe gewähren, indem Sie UNIX-Dateiberechtigungen auf einem UNIX-Administrationshost festlegen und eine Exportregel in System Manager hinzufügen. Anschließend sollten Sie testen, ob die betroffenen Benutzer oder Gruppen auf das Volume zugreifen können.

#### **Schritte**

- 1. Legen Sie fest, welche Clients und Benutzer oder Gruppen Zugriff auf die Freigabe erhalten.
- 2. Verwenden Sie auf einem UNIX-Administrationshost den Root-Benutzer, um die UNIX-Eigentumsrechte und Berechtigungen auf dem Volume festzulegen.
- 3. Fügen Sie in System Manager der Exportrichtlinie Regeln hinzu, damit NFS-Clients auf die Freigabe zugreifen können.
	- a. Wählen Sie die Storage Virtual Machine (SVM) aus und klicken Sie auf **SVM Settings**.
	- b. Klicken Sie im Fensterbereich **Richtlinien** auf **Richtlinien exportieren**.
	- c. Wählen Sie die Exportrichtlinie mit demselben Namen wie das Volume aus.
	- d. Klicken Sie auf der Registerkarte **Exportregeln** auf **Hinzufügen** und geben Sie einen Satz von Clients an.
	- e. Wählen Sie **2** für den **Regelindex** aus, damit diese Regel nach der Regel ausgeführt wird, die den Zugriff auf den Administrationshost ermöglicht.
	- f. Wählen Sie **NFSv3** aus.
	- g. Geben Sie die gewünschten Zugriffsdaten an, und klicken Sie auf **OK.**

Sie können den Clients vollständigen Lese-/Schreibzugriff gewähren, indem Sie das Subnetz eingeben 10.1.1.0/24 Als **Client Specification** und alle Zugangskästen außer **Superuser Access zulassen** auswählen.

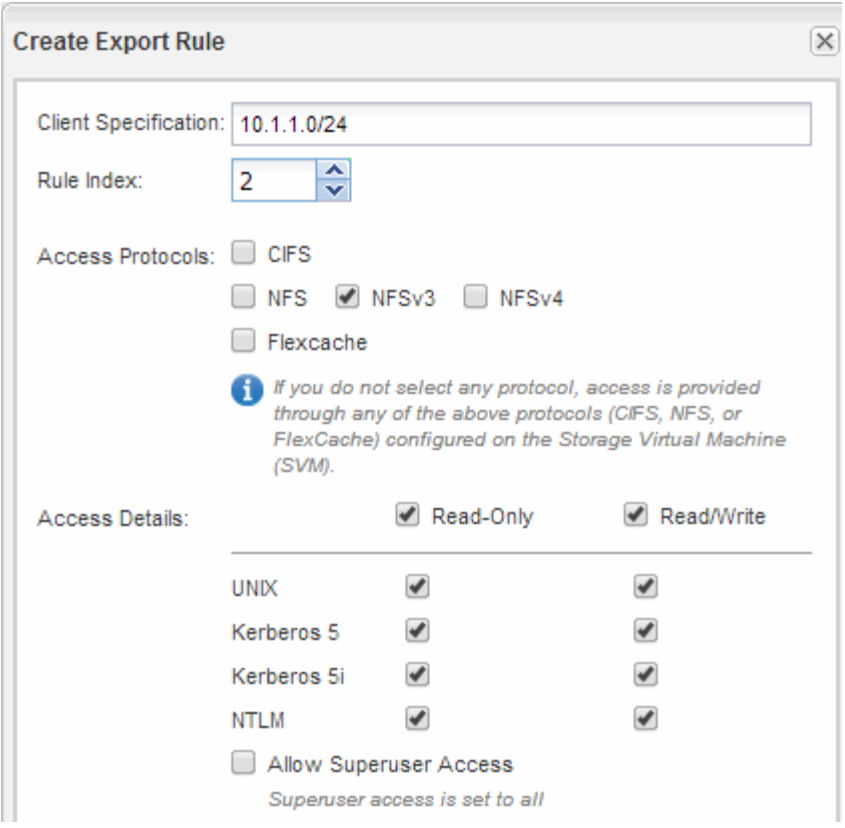

4. Melden Sie sich auf einem UNIX-Client als einer der Benutzer an, der nun Zugriff auf das Volume hat, und überprüfen Sie, ob Sie das Volume mounten und eine Datei erstellen können.

#### **Copyright-Informationen**

Copyright © 2024 NetApp. Alle Rechte vorbehalten. Gedruckt in den USA. Dieses urheberrechtlich geschützte Dokument darf ohne die vorherige schriftliche Genehmigung des Urheberrechtsinhabers in keiner Form und durch keine Mittel – weder grafische noch elektronische oder mechanische, einschließlich Fotokopieren, Aufnehmen oder Speichern in einem elektronischen Abrufsystem – auch nicht in Teilen, vervielfältigt werden.

Software, die von urheberrechtlich geschütztem NetApp Material abgeleitet wird, unterliegt der folgenden Lizenz und dem folgenden Haftungsausschluss:

DIE VORLIEGENDE SOFTWARE WIRD IN DER VORLIEGENDEN FORM VON NETAPP ZUR VERFÜGUNG GESTELLT, D. H. OHNE JEGLICHE EXPLIZITE ODER IMPLIZITE GEWÄHRLEISTUNG, EINSCHLIESSLICH, JEDOCH NICHT BESCHRÄNKT AUF DIE STILLSCHWEIGENDE GEWÄHRLEISTUNG DER MARKTGÄNGIGKEIT UND EIGNUNG FÜR EINEN BESTIMMTEN ZWECK, DIE HIERMIT AUSGESCHLOSSEN WERDEN. NETAPP ÜBERNIMMT KEINERLEI HAFTUNG FÜR DIREKTE, INDIREKTE, ZUFÄLLIGE, BESONDERE, BEISPIELHAFTE SCHÄDEN ODER FOLGESCHÄDEN (EINSCHLIESSLICH, JEDOCH NICHT BESCHRÄNKT AUF DIE BESCHAFFUNG VON ERSATZWAREN ODER -DIENSTLEISTUNGEN, NUTZUNGS-, DATEN- ODER GEWINNVERLUSTE ODER UNTERBRECHUNG DES GESCHÄFTSBETRIEBS), UNABHÄNGIG DAVON, WIE SIE VERURSACHT WURDEN UND AUF WELCHER HAFTUNGSTHEORIE SIE BERUHEN, OB AUS VERTRAGLICH FESTGELEGTER HAFTUNG, VERSCHULDENSUNABHÄNGIGER HAFTUNG ODER DELIKTSHAFTUNG (EINSCHLIESSLICH FAHRLÄSSIGKEIT ODER AUF ANDEREM WEGE), DIE IN IRGENDEINER WEISE AUS DER NUTZUNG DIESER SOFTWARE RESULTIEREN, SELBST WENN AUF DIE MÖGLICHKEIT DERARTIGER SCHÄDEN HINGEWIESEN WURDE.

NetApp behält sich das Recht vor, die hierin beschriebenen Produkte jederzeit und ohne Vorankündigung zu ändern. NetApp übernimmt keine Verantwortung oder Haftung, die sich aus der Verwendung der hier beschriebenen Produkte ergibt, es sei denn, NetApp hat dem ausdrücklich in schriftlicher Form zugestimmt. Die Verwendung oder der Erwerb dieses Produkts stellt keine Lizenzierung im Rahmen eines Patentrechts, Markenrechts oder eines anderen Rechts an geistigem Eigentum von NetApp dar.

Das in diesem Dokument beschriebene Produkt kann durch ein oder mehrere US-amerikanische Patente, ausländische Patente oder anhängige Patentanmeldungen geschützt sein.

ERLÄUTERUNG ZU "RESTRICTED RIGHTS": Nutzung, Vervielfältigung oder Offenlegung durch die US-Regierung unterliegt den Einschränkungen gemäß Unterabschnitt (b)(3) der Klausel "Rights in Technical Data – Noncommercial Items" in DFARS 252.227-7013 (Februar 2014) und FAR 52.227-19 (Dezember 2007).

Die hierin enthaltenen Daten beziehen sich auf ein kommerzielles Produkt und/oder einen kommerziellen Service (wie in FAR 2.101 definiert) und sind Eigentum von NetApp, Inc. Alle technischen Daten und die Computersoftware von NetApp, die unter diesem Vertrag bereitgestellt werden, sind gewerblicher Natur und wurden ausschließlich unter Verwendung privater Mittel entwickelt. Die US-Regierung besitzt eine nicht ausschließliche, nicht übertragbare, nicht unterlizenzierbare, weltweite, limitierte unwiderrufliche Lizenz zur Nutzung der Daten nur in Verbindung mit und zur Unterstützung des Vertrags der US-Regierung, unter dem die Daten bereitgestellt wurden. Sofern in den vorliegenden Bedingungen nicht anders angegeben, dürfen die Daten ohne vorherige schriftliche Genehmigung von NetApp, Inc. nicht verwendet, offengelegt, vervielfältigt, geändert, aufgeführt oder angezeigt werden. Die Lizenzrechte der US-Regierung für das US-Verteidigungsministerium sind auf die in DFARS-Klausel 252.227-7015(b) (Februar 2014) genannten Rechte beschränkt.

#### **Markeninformationen**

NETAPP, das NETAPP Logo und die unter [http://www.netapp.com/TM](http://www.netapp.com/TM\) aufgeführten Marken sind Marken von NetApp, Inc. Andere Firmen und Produktnamen können Marken der jeweiligen Eigentümer sein.